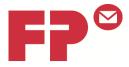

# **PostBase Installation Guide**

Advanced corporate version for IT system administrators

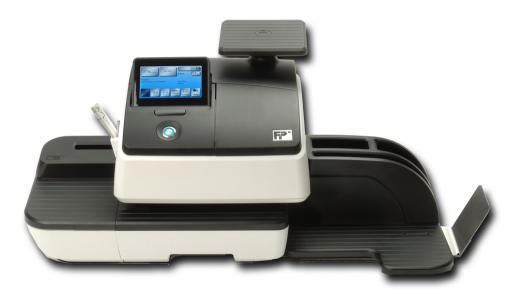

This PostBase installation guide allows you to easily set up your postage meter to suit your organisation's network arrangements. This document will guide you through the steps of the wizard. If you are a small business or home based office then please refer to the PostBase Installation guide—for small business and home based office.

Further installation videos are available on our dedicated YouTube support channel - Simply visit <u>www.youtube.com</u> and search for FPTVUK Also check our website which is being constantly updated with new support information <u>www.fpmailing.co.uk</u>

#### Guide contents

- 1. Introduction
- 2. Preparation Assembling and connecting the PostBase
- 3. First Steps: Installing the PostBase
- 4. Setting up Ethernet Connections
- 5. Configuration Overview
- 6. Using an external USB analogue modem (optional)
- 7. Reference information for network administrators

#### 1 - Introduction

The PostBase meter needs a connection to the Francotyp-Postalia Infrastructure in order that it can download funds and data. It is recommended that an Ethernet (LAN) connection is used for this. This is the type usually used to connect computers to the Internet, both at work and in the home (e.g. using DSL).

If necessary the meter can also use a modem connection - that is the older, slower method over the telephone. Modem connections are, however, only intended for those users cannot use an Ethernet connection since they are much slower and offer a more restricted service. This document gives you details on setting the meter up to use these communication methods.

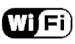

FP can also supply a WIFI adapter for your PostBase. If you have purchased the WIFI adapter then please refer to the **WIFI Configuration Guide** <u>before continuing the PostBase installation</u>.

#### 2 - Preparation - Assembling and connecting the PostBase

For an Ethernet connection, the meter needs:

• An Ethernet connection (minimum 10MBit/sec) in the vicinity of where the meter will be operated. The meter itself comes with a 3 meter (9.8 foot) cable. The meter and the included cable use an RJ45 type of connector. If you use a different cable, then we recommend it is of type CAT5E.

• If you work in a medium or larger organization, then the meter will probably have to be connected to an internal network, which may include a proxy server. If so, we recommend you check with your network administrator, whether "DHCP" is supported and, if not, then you will need an "IP-Address". The last page of this document includes technical details for your network administrator. It includes a list of all information you will require.

If you do not have an Ethernet connection available, then you will need to use a telephone/modem connection. In this case you should make sure you have ordered the PostBase USB modem adapter, and should have a suitable telephone socket within 3 meters of your PostBase meter.

# We strongly recommend using your PostBase meter with an Ethernet connection.

# 2 a - Assembling PostBase

**Caution!** When you move PostBase from a cold environment (i.e. below 10 °C / 50 °F): Unpack the PostBase and wait at least 2 hours before connecting PostBase. PostBase requires this period to adapt to the ambient conditions.

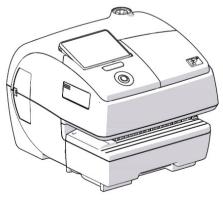

- Choose an installation site with the following ambient conditions:
- room temperature: 15 °C to 35 °C
- (59 °F to 95 °F)
- no direct sunlight
- power socket in the immediate vicinity
- network connection with internet access or

telephone socket for modem connection in the immediate vicinity.

• Place PostBase on a firm, level, low vibration and horizontal base.

#### PostBase with hand feed tray

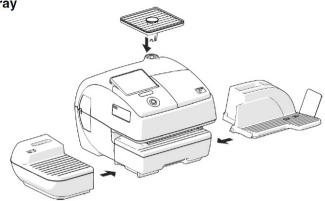

#### PostBase with feeder (optional)

#### Assembling the feeder

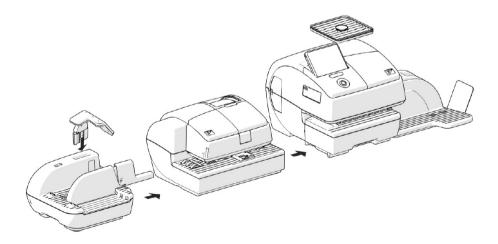

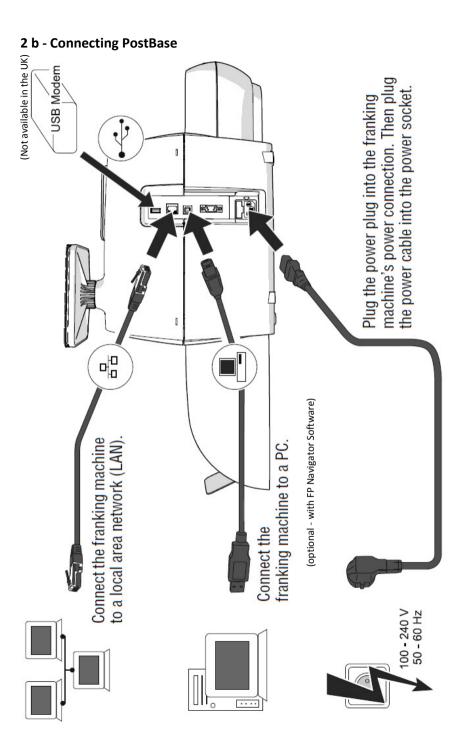

### Connecting the feeder (optional)

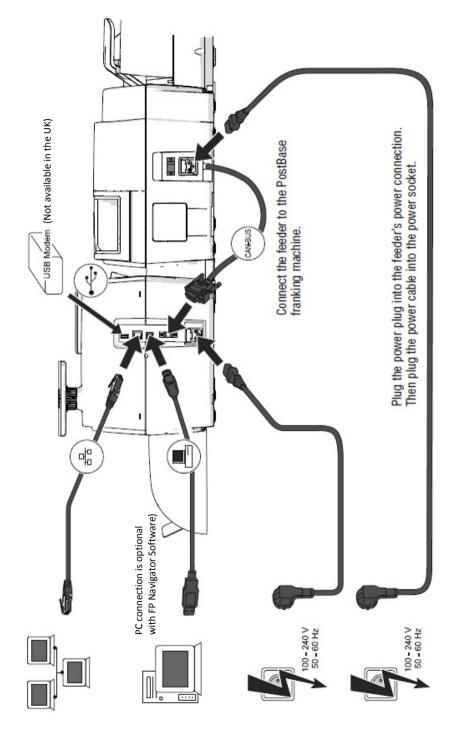

#### 3 - First Steps: Installing the PostBase

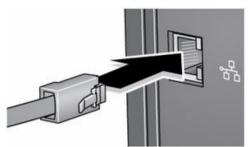

Before switching PostBase on... please ensure you have connected the PostBase via Network cable to a live Ethernet port or switch

PostBase button

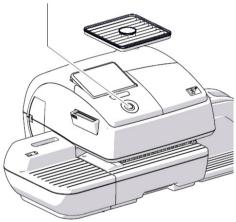

Turn PostBase on: Press the PostBase button.

The display lighting and button illumination switch on. PostBase performs a self test and then starts the installation procedure.

The first step of the installation wizard will ask you for your desired language selection. The PostBase will then try to connect to the FP network automatically to download its software and your settings. If this is unsuccessful then follow the next steps:

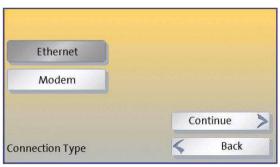

You will then be asked whether you want to use an Ethernet or Modem based connection. We strongly recommend using an **Ethernet** connection.

The set up for Ethernet connections is described in the next section.

For Modem connections see section 6.

#### 4 - Setting up Ethernet Connections 4.1 - DHCP: Is the IP Address assigned automatically?

For an Ethernet connection, you will next be asked whether 'DHCP' connections can be used in your network or not. Using DHCP simplifies the configuration and so we recommend this if possible.

If you are not sure whether DHCP is supported, please contact your IT network administrator (where possible).

You can simply try making a connection with DHCP. If it isn't supported, then you will get an error later and will simply have to run through the wizard again.

Simply touch your chosen option and then 'CONTINUE'.

If you select DHCP =Disabled then you will be prompted to manually enter the machine IP address. Contact you IT network administrator in this instance.

| DHCP = disabled |          |
|-----------------|----------|
| DHCP = enabled  |          |
|                 | Continue |

#### 4.2 - Specifying a proxy server

Next, you will be asked about a 'Proxy Server'. If your organisation uses one, you will have to enter its details so that the meter can get access to the Internet.

In most cases, the default setting is: **Proxy = disabled**. **In this case you should answer 'DISABLED' here.** <u>Continue to step 5</u>.

If you select 'ENABLED' then please continue to step 4.2a

If you are unsure then please consult your IT Network administrator.

| Proxy = disabled |          |
|------------------|----------|
| Floxy - uisableu |          |
| Proxy = enabled  |          |
|                  |          |
|                  | Continue |

### 4.2a - Entering Proxy Server Settings (if applicable)

If your network uses a proxy server, you will need to enter its details into the wizard. Before you can do this, you will need to obtain the needed information. You will need the following:

• The IP address of the proxy server and the port number to use

• Whether authentication is to be used, and if

so, the corresponding user name and password.

1) Enter the **IP address** of the proxy server -

A keyboard will appear on the display in which you can enter the IP address.

You can use the CE (bottom right key) to successively

correct the last entries.

#### 2) Enter the Port Number

The 'port number' must be entered next. This will normally have the value "8080".

Occasionally another value might be needed, for example "80". Contact your IT network administrator if unsure.

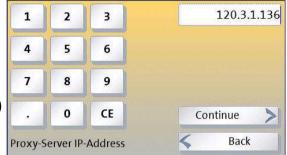

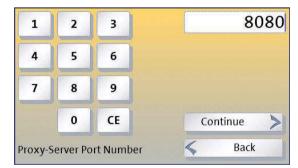

3) If your proxy server needs authentication, then you must set ENABLED here and enter the details on the next wizard pages. If in doubt, contact your IT network administrator. If the proxy needs authentication they may need to give you a special user name and password for the device.

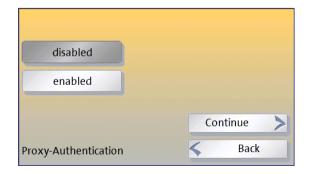

#### 5 - Configuration overview

Finally, before saving the information, a summary will be shown of all the entries, including the manual IP address and the proxy server.

Check these through before touching on 'SAVE'.

| disabled       |                                                                 |
|----------------|-----------------------------------------------------------------|
| 193.29.244.107 |                                                                 |
| 255.255.255.0  |                                                                 |
| 193.29.244.1   |                                                                 |
| 192.168.2.31   |                                                                 |
| disabled       | -                                                               |
|                | 193.29.244.107<br>255.255.255.0<br>193.29.244.1<br>192.168.2.31 |

The meter must restart before the settings will become active. Touch 'CONTINUE' to restart it and test the connection.

If the machine can't make a connection, the wizard will reappear after rebooting. In this case, you should first check the connections, then the settings you have entered.

| Connectivity Settings |                 |  |
|-----------------------|-----------------|--|
| DHCP                  | disabled        |  |
| IP-Address            | 193.29.244.107  |  |
| Reb                   | oot machine.    |  |
| Please                | press Continue. |  |
|                       |                 |  |
|                       | - IW            |  |

You can also check the settings with your IT system administrator.

# *If all goes well, PostBase will now continue with the remainder of its configuration...*

*If it can't connect, the wizard will return to its starting point. In this case, you should first check the connections and then the settings you have entered.* 

PLEASE NOTE, YOU WILL NEED TO ENTER YOUR MACHINE SPECIFIC **R-PIN** NUMBER INTO THE MACHINE WHEN PROMPTED, THIS CAN BE FOUND IN YOUR FP WELCOME PACK.

#### 6 - Using an external USB analogue modem (optional)

If you do not have access to an Ethernet connection, then PostBase can be configured to use a modem connection. In this case the USB Modem must be used. Connect the modem to the USB interface and telephone connection before proceeding. Then in the first step (see section 3 "First Steps: Type of connection, Ethernet or modem?"), select modem.

#### 6.1 - Direct Line

Next you will be asked to confirm the type of telephone line: Direct Line or Extension.

If you chose Direct Line, then that is all the information that is needed. You will be shown the confirmation screen (right) and PostBase will attempt to make a connection.

# 6.2 - Extension lines: Hook Flash or Exchange Digit

If you have chosen an extension line above, then you will next need to configure the way in which the modem obtains an outside line. There are two ways: Generally, in order to obtain an outside line the modem dials a Special 'exchange digit' (e.g. a '9') -In this instance please select "Exchange Digit"

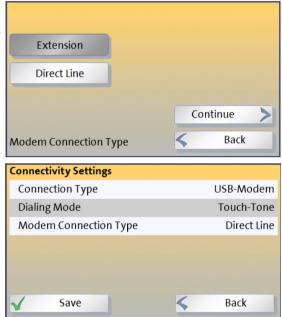

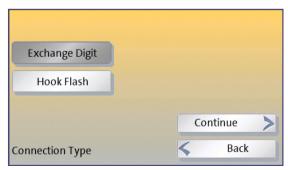

# 6.3 - Extension Lines: Setting the dialled code

In systems where an exchange digit is used to get an extension line, the dialed digit(s) must be entered. This may be a simple digit, for example, '9' or a more complicated code.

Enter the digit using the numeric keypad. Sometimes there must a pause or wait period after the code has been entered to allow the

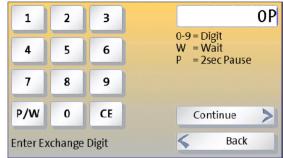

telephone system to receive the dialing tone from the outside line. You can enter such a pause use the 'P/W' key.

If you make a mistake, use the CE (bottom right key) to successively correct the last entries.

That is all the information that is needed. You will be shown the confirmation screen (here) and PostBase will attempt to make a connection.

| Connectivity Settings |                |
|-----------------------|----------------|
| Connection Type       | USB-Modem      |
| Dialing Mode          | Touch-Tone     |
| Modem Connection Type | Extension      |
| Connection Type       | Exchange Digit |
| Exchange Digit        | 0P             |
|                       |                |
| Save                  | <b>G</b> Back  |

# If all goes well, PostBase will now continue with the remainder of its configuration...

*If it can't connect, the wizard will return to its starting point. In this case, you should first check the connections, then the settings you have entered.* 

PLEASE NOTE, YOU WILL NEED TO ENTER YOUR MACHINE SPECIFIC **R-PIN** NUMBER INTO THE MACHINE WHEN PROMPTED, THIS CAN BE FOUND IN YOUR FP WELCOME PACK.

#### 7 - Reference Information for Network Administrators

The following section summarises the information that a system administrator may need about the Francotyp-Postalia PostBase meter.

The PostBase meter requires (preferably) an Ethernet connection, with a minimum of 10 Mbit/sec, in order to able to download postal funds from a Francotyp-Postalia server. Ethernet cables of class CAT5E are recommended. For this it normally uses TCP/IP (v4 only) through an https connection using TLS v1.2 over port 443. In certain cases it may also use an http connection over port 80. These two ports must therefore be enabled in any firewall. It will attempt to make a connection to gbr.francotyp.com and deu.francotyp.com

The meter may be configured to use DHCP (default) or, alternatively, it may be configured to use a fixed IP address, in which case the IP address of the meter, subnet mask, gateway and DNS server information must be manually entered.

A proxy server may also be configured, in which case the IP address and port of the proxy will be needed. Proxy servers without authentication are supported, however the meter can also use 'basic' or 'digest' authentication methods (using a user name and password; the digest uses an MD5 checksum). NTLM is not supported as an authentication method.

The meter may also use a modem connection over a telephone line, however this mechanism is no longer recommended. In this case an 56,000 baud modem line is required.

Further installation videos are available on our dedicated YouTube channel Simply visit <u>www.youtube.com</u> and search for FPTVUK

If you need further information to assist with the installation of your franking machine, visit <u>www.fpmailing.co.uk</u> and log in to the customer help centre.

To help us improve our service to you, please provide any feedback on the installation of your PostBase machine to **postbase@fpmailing.co.uk** 

Notes:

Page intentionally blank

Francotyp-Postalia Ltd 74 Questor Powdermill Lane Dartford Kent DA1 1EF